## <span id="page-0-1"></span>**How to Export Legacy Content to SaaS**

Λ

This page is no longer being updated. Please refer to the [Knowledge Base](https://missouristate.teamdynamix.com/TDClient/1931/Portal/KB/) to view the most updated information.

When the upgrade to Blackboard SaaS occurred in May 2018, only the last year's worth of courses were migrated to the new system. Summer 2017, Fall 2017, and Spring 2018 courses were migrated and are now available on the new Blackboard system. Student data and grades were only migrated for Spring 2018 courses. If you need to move course materials from the old, [Legacy Blackboard Learn](https://bblegacy.missouristate.edu) site to the new Blackboard site, you can follow the instructions on this page.

Please note: Blackboard file packages do not download correctly from the Safari browser on ⊕ Mac computers. Use a different browser or a PC to download course export or archive packages. If you must use Safari, you can change its settings to [allow for downloaded zip files.](https://www.addictivetips.com/mac-os/stop-automatically-unzipping-files-in-safari/)

For assistance with this process, contact the Help Desk at 417-839-5891 or [Aubrey Larimore](mailto:alarimore@missouristate.edu)  [Vargas](mailto:alarimore@missouristate.edu) at 417-836-6288.

- [Step 1: Export Your Course](#page-0-0)
- [Step 2: Import Your Exported Course to Blackboard SaaS](#page-2-0)

Please follow the steps below exactly as they are listed.

## <span id="page-0-0"></span>Step 1: Export Your Course

This step is taken in the old Blackboard site at [bblegacy.missouristate.edu](https://bblegacy.missouristate.edu).

- 1. Go to Blackboard Legacy [bblegacy.missouristate.edu](https://bblegacy.missouristate.edu) and enter the course you would like to export.
- 2. Under the **Control Panel**, navigate to **Packages and Utilities** and select **Export / Archive Course**

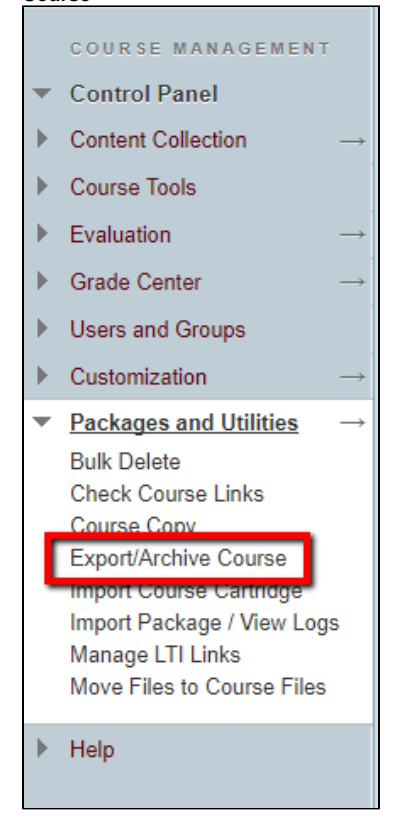

3. Click **Export Package.**

## **Related articles:**

- How to Export Legacy [Content to SaaS](#page-0-1)
- [Blackboard Legacy](https://experts.missouristate.edu/display/KB/Blackboard+Legacy)
- [How to Request Your Private](https://experts.missouristate.edu/display/KB/How+to+Request+Your+Private+Mediasite+Folder)  [Mediasite Folder](https://experts.missouristate.edu/display/KB/How+to+Request+Your+Private+Mediasite+Folder)
- [How to Record with the](https://experts.missouristate.edu/display/KB/How+to+Record+with+the+Mediasite+Desktop+Recorder)  [Mediasite Desktop Recorder](https://experts.missouristate.edu/display/KB/How+to+Record+with+the+Mediasite+Desktop+Recorder)
- [How to Record a Screencast](https://experts.missouristate.edu/display/KB/How+to+Record+a+Screencast+with+Audio)  [with Audio](https://experts.missouristate.edu/display/KB/How+to+Record+a+Screencast+with+Audio)

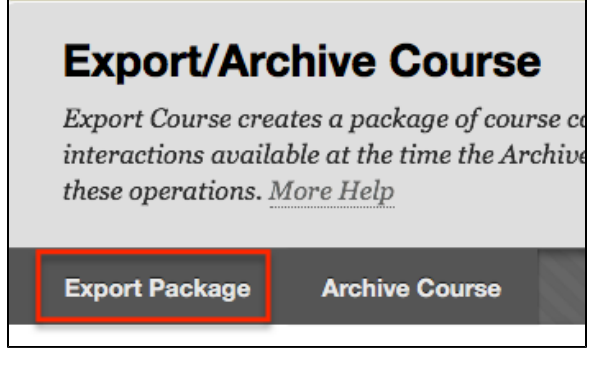

4. Make the selections as indicated in the image below.

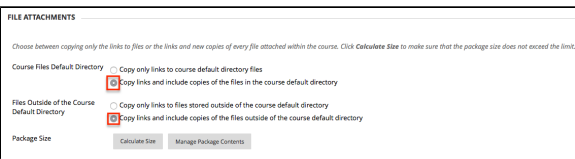

5. Scroll to the bottom of the page and select the course items you want included in the export package.

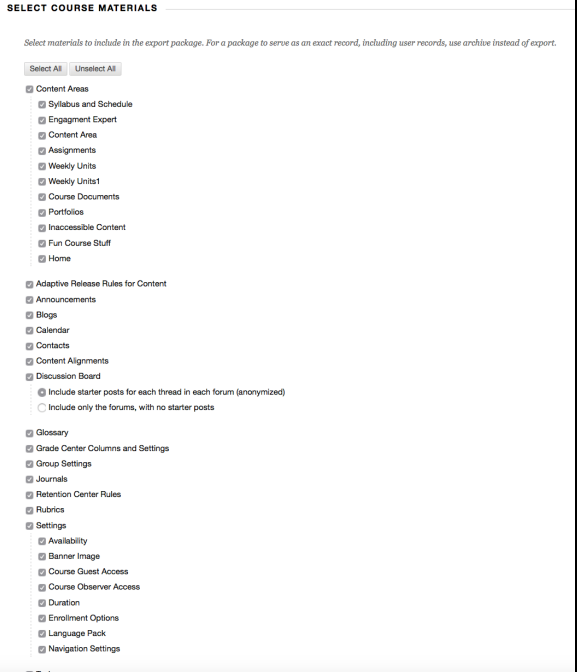

6. Scroll back to the top of the page and make sure that your course package size is less than 1GB by clicking **Calculate Size**. Then click **Submit**.

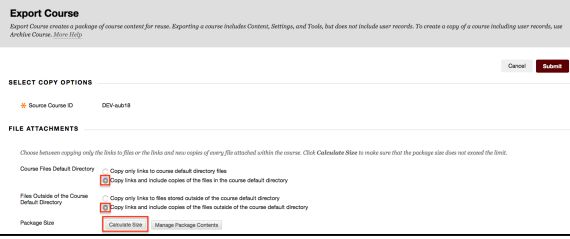

Δ

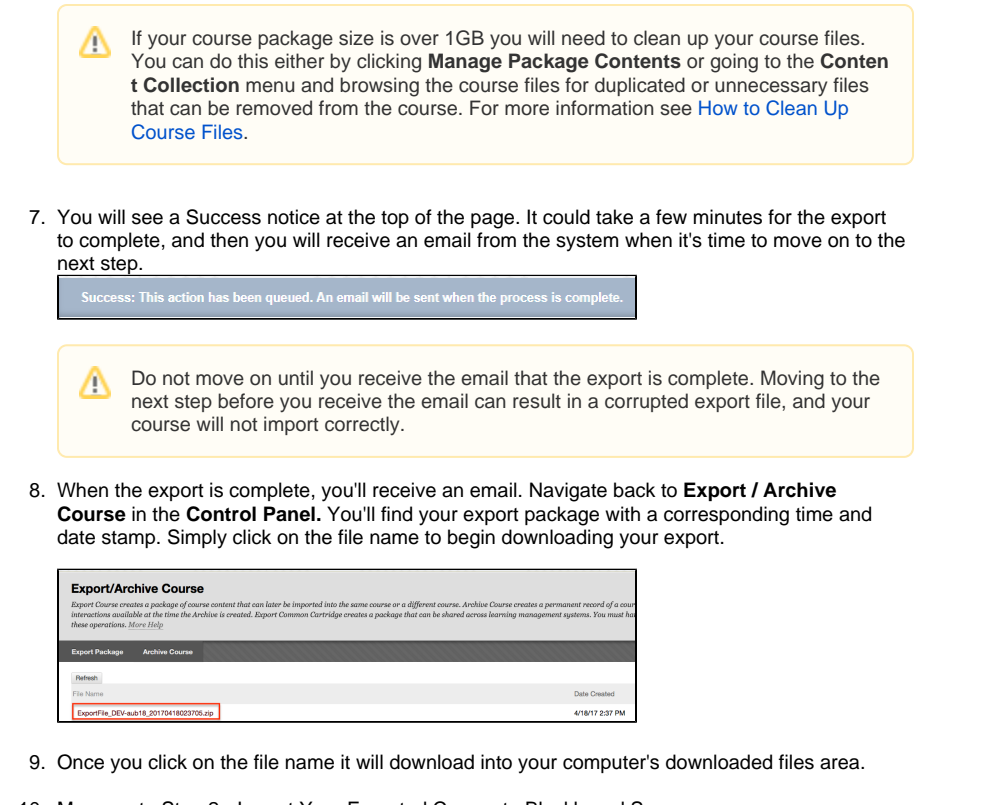

10. Move on to Step 2 - Import Your Exported Course to Blackboard Saas.

If you do not have a current course shell on Blackboard SaaS to import the content into, you can save the export file for future use or you can [request a Master Course](https://experts.missouristate.edu/display/KB/Best+Practices+for+Using+Master+Courses) to import the content into.

## <span id="page-2-0"></span>Step 2: Import Your Exported Course to Blackboard SaaS

This step will take place in the new Blackboard SaaS at [https://blackboard.missouristate.edu.](https://blackboard.missouristate.edu)

1. Navigate to Blackboard<https://blackboard.missouristate.edu> and sign in with your usual BearPass ID and password.

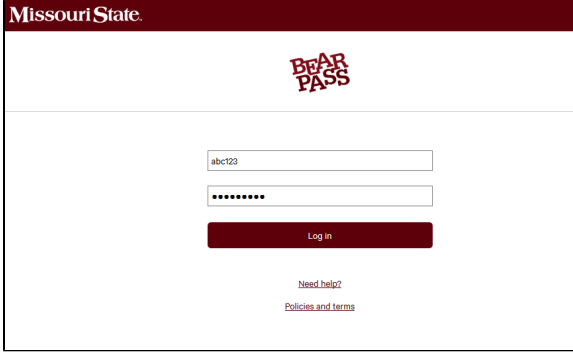

2. On the Blackboard dashboard, find your course in the My Courses module.

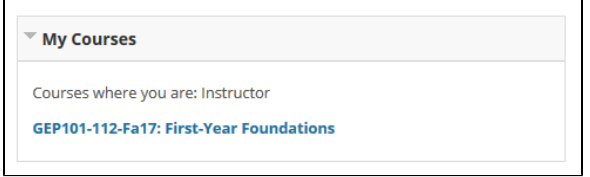

3. In the Control Panel, go to Packages and Utilities > Import Package / View Logs.

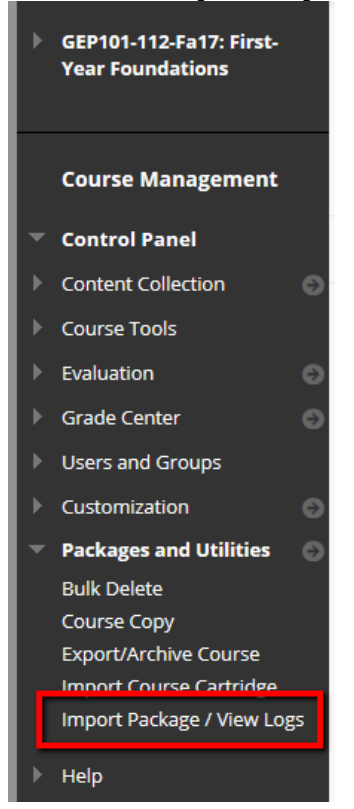

4. Select **Import Package**.

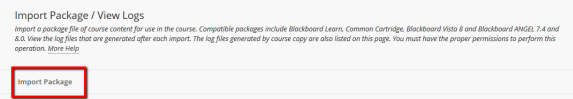

5. On the Import Package page under the Select a Package area, click **Browse My Computer**.

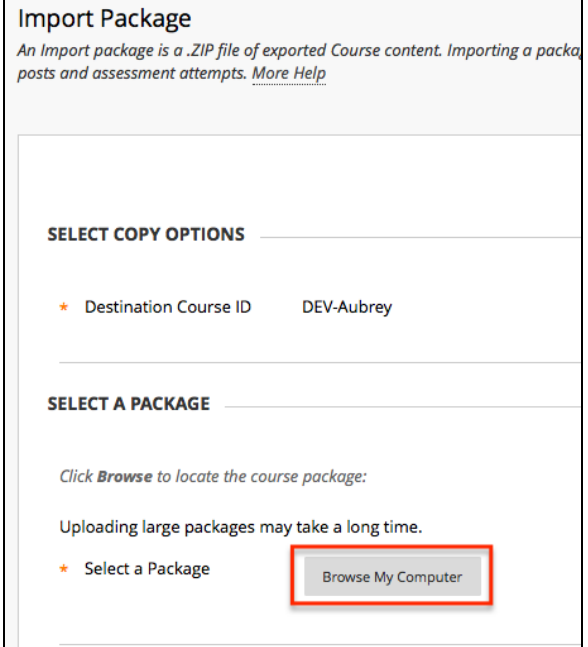

6. You can then navigate to the export package you created in Step 1 and click **Open**. The below example is from a PC.

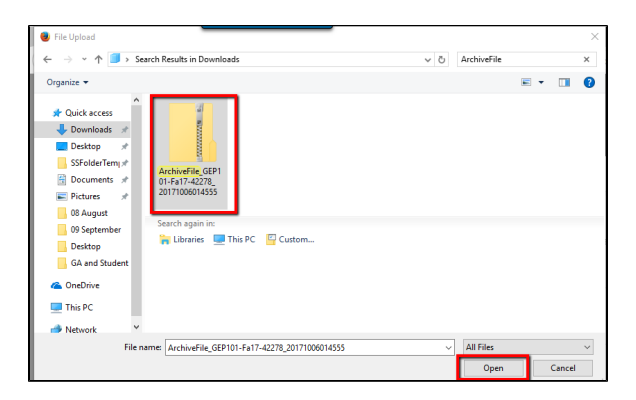

7. You should then see your export file listed on the Select a Package area.

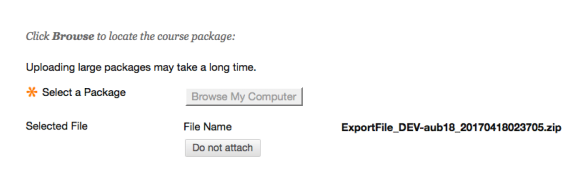

8. In the Select Course Material area, click **Select All,** then **Submit.**

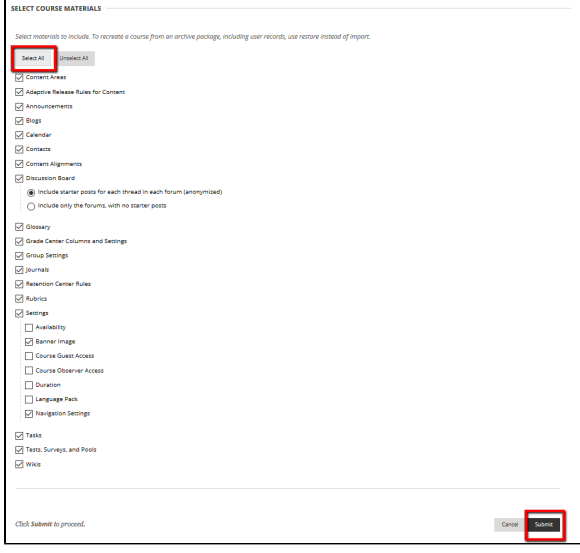

9. When the import completes, you see a **Success** message at the top of the page.

For questions or comments, contact the Computer Services Help Desk [HelpDesk@MissouriState.edu](mailto:HelpDesk@MissouriState.edu) 417-836-5891